## **MA2-L00-3A-Alt-Save-Load-manual**

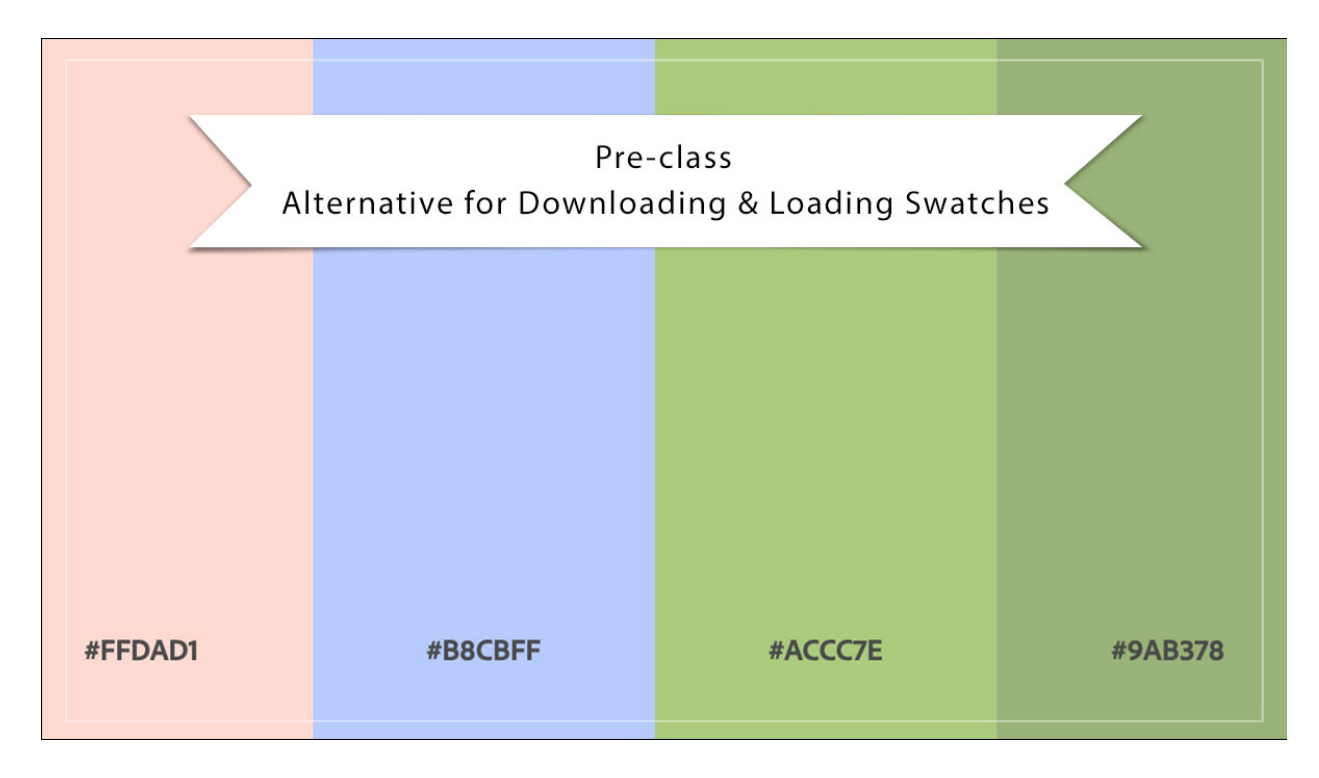

## **Digital Scrapbooking Mastery, No. 2 Alternate to Downloading & Loading Swatches**

**Manual** © 2019 Jen White

If you are having trouble downloading and loading the swatches (.ase) file, here is an alternative way of placing a set of swatches in Adobe Photoshop or Photoshop Elements.

NOTE: This video assumes you've already chosen and saved your swatches from the Adobe Color website.

- Go to<https://color.adobe.com/mythemes>or search for Adobe Color and click on the My Themes tab.
- Click on the dropdown arrow to open one of the Libraries that contains your saved swatches.

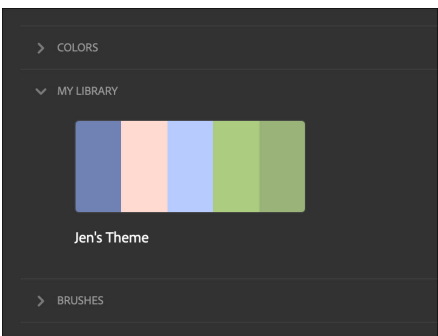

Click on the swatch to open it in a preview window.

## **Repeat These Steps for Each of the Five Color Swatches**

Hover your cursor over the Hex # of a color swatch and click Copy.

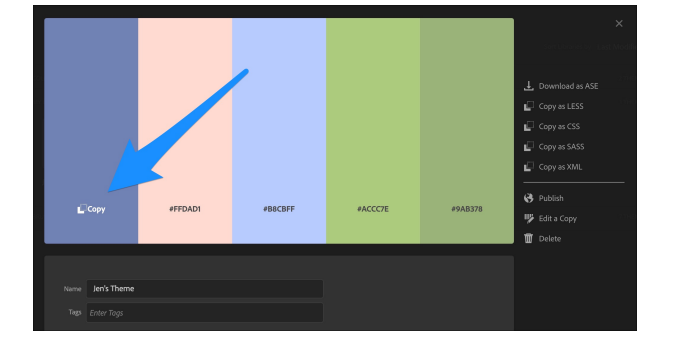

- Go to Expert Mode of Photoshop Elements or Adobe Photoshop.
- Click on the Foreground Color Chip to open the Color Picker.
- Press Ctrl V (Mac: Cmd V) to paste the Hex # into the Color Picker.
- Click OK to close the Color Picker.
- In the Color Swatches panel (PS: Swatches panel), click on the Create a New Color Swatch icon.
- In the dialog box, name the swatch to match the project you're working on (optional) and then click OK.
- Repeat for the remaining swatches.

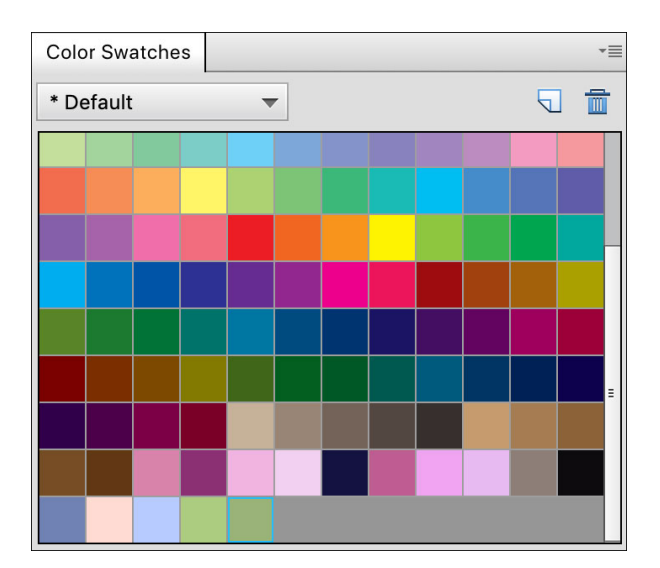